# <span id="page-0-0"></span>基礎編: MZ Platform を使ってみよう

基礎編では MZ Platform を実際に操作しながら、アプリケーションを構築します。MZ Platform が提供す る「アプリケーションビルダー」の基本的な操作方法を習得しましょう。

◆目次

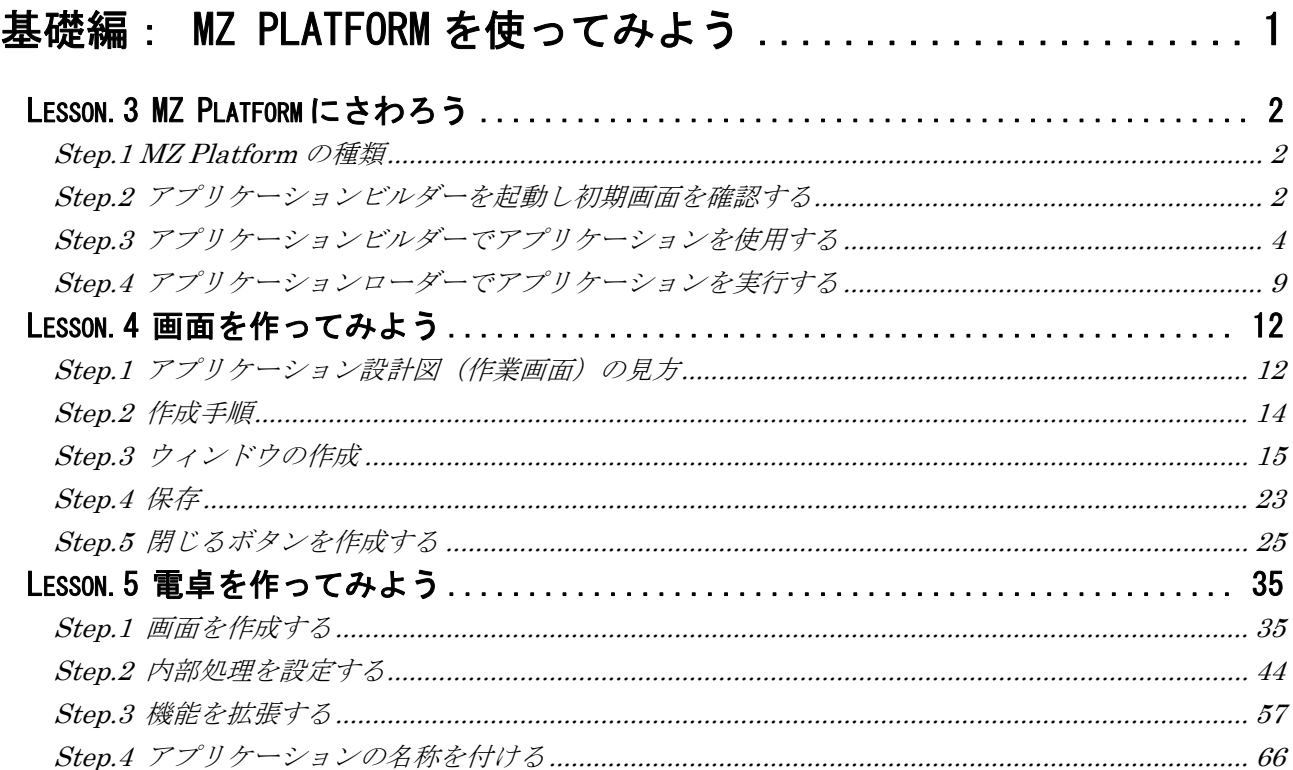

# Lesson.3 MZ Platform にさわろう

<span id="page-1-0"></span>実際に MZ Platform を使ってみましょう。

#### Step.1 MZ Platform の種類

MZ Platform には次の種類があります。

<span id="page-1-1"></span>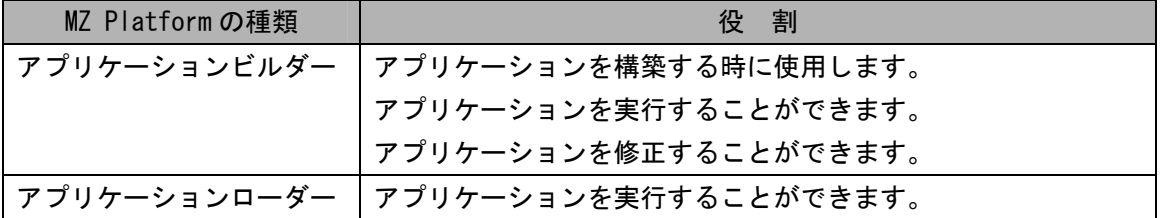

#### <span id="page-1-2"></span>Step.2 アプリケーションビルダーを起動し初期画面を確認する

#### 1)アプリケーションビルダーの起動

アプリケーションビルダー(以下ビルダー)の起動手順を確認しましょう。

**■ 操作** フプリケーションビルダーを起動しましょう。

 ① [スタート]-[すべてのプログラム]-[MZ Platform 2.1]-[アプリケーションビルダー] とクリックします。

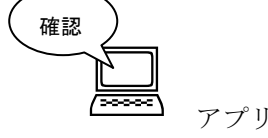

アプリケーションビルダーが起動します。

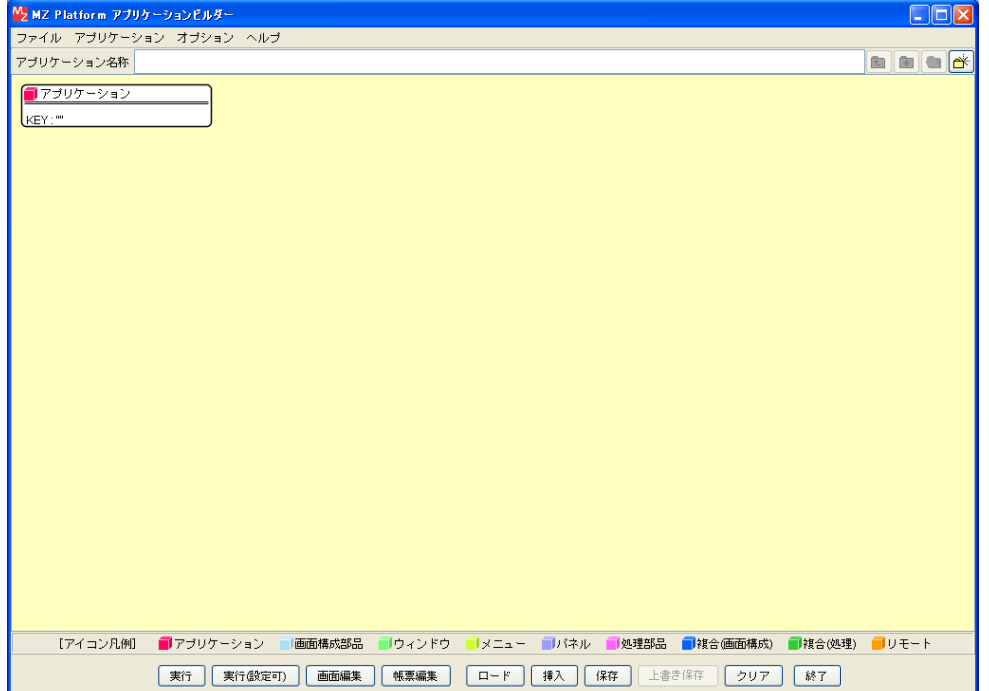

# 2)アプリケーションビルダーの起動画面

アプリケーションビルダーの起動画面を確認します。

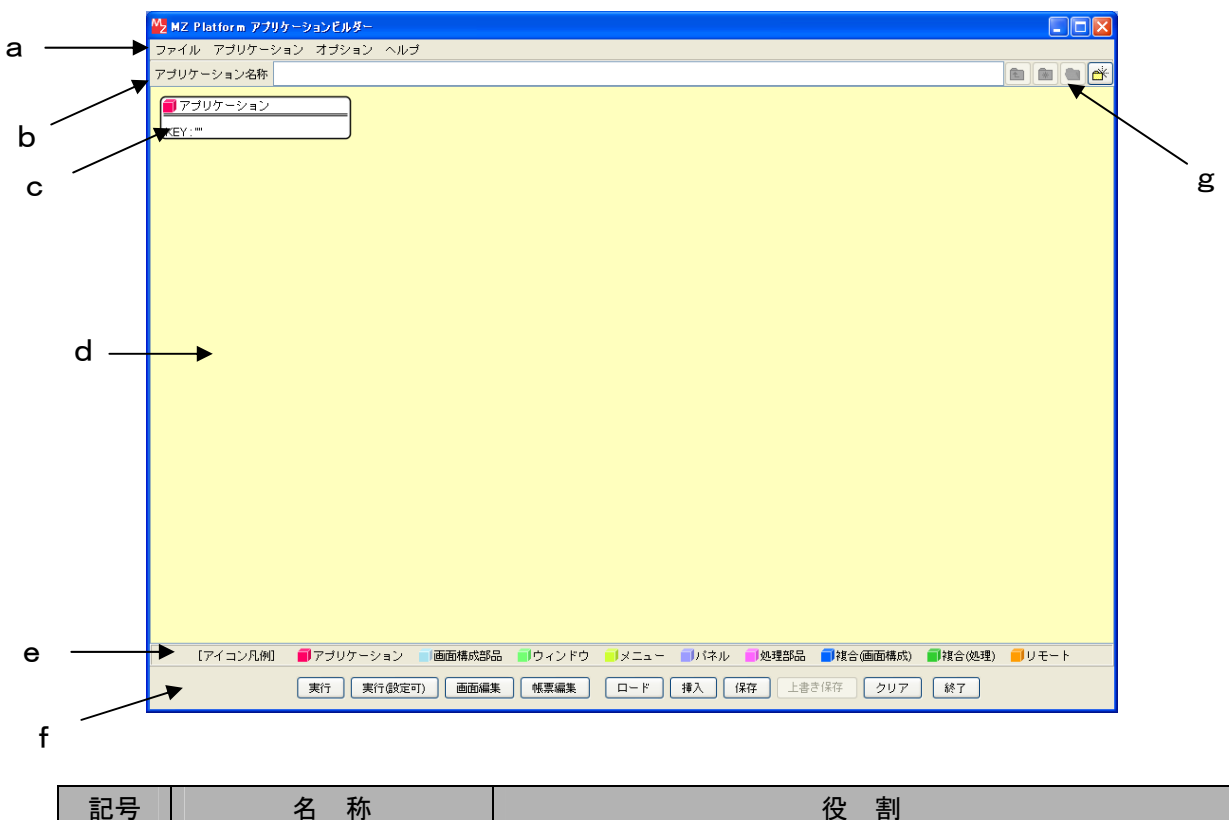

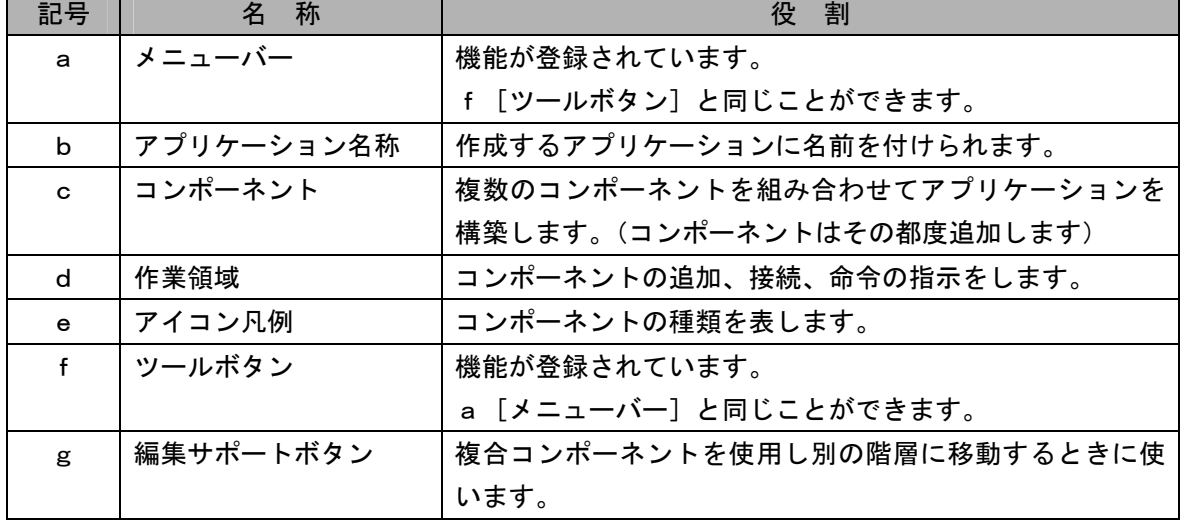

# 知っていると便利!

- 1. 起動するには、MZ Platform が正しく導入されていることが前提です。
- 2. 起動しない場合、MZ Platform が正しく設定されていないことが考えられます。 設定を確認してください。

#### Step.3 アプリケーションビルダーでアプリケーションを使用する

<span id="page-3-0"></span>サンプルアプリケーションを使用してビルダーの動きを確認しましょう。

# 1)既存ファイルの読み込み([ロード]ボタン)

既存ファイルを読み込みましょう。

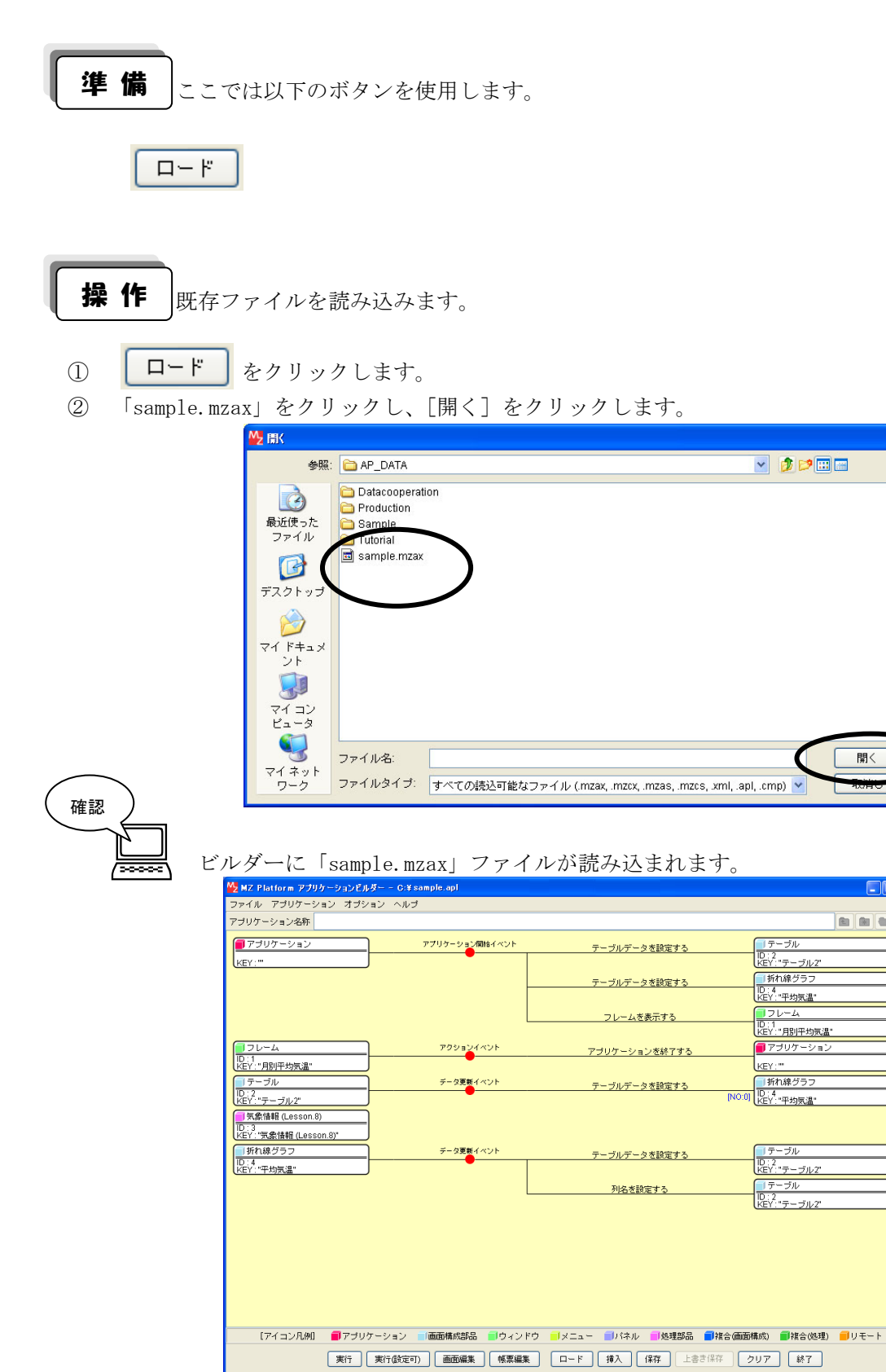

閉く

**ELERS** 

**FIFE** 

# 2)アプリケーションの実行([実行]ボタン)

読み込んだファイルを実行しましょう。

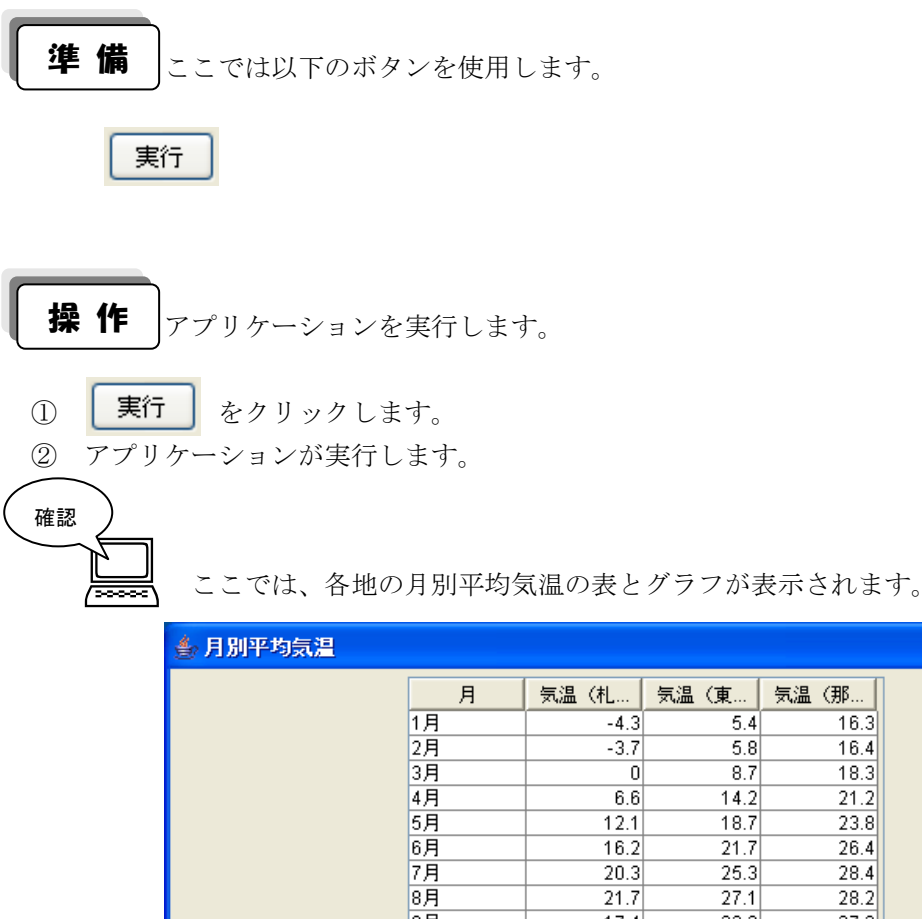

**DOR** 気温(札... | 気温(東... | 気温(那... |  $\overline{5.4}$  $\overline{16.3}$  $\overline{5.8}$  $16.4$  $8.7$  $18.3$  $14.2$  $21.2$  $18.7$  $23.8$  $21.7$  $26.4$  $25.3$  $\overline{28.4}$  $\overline{28.2}$  $\overline{27.1}$ 9月  $17.4$  $23.2$  $27.3$ 10月  $\overline{11}$  $17.8$  $\overline{24.6}$ 11月  $4.5$  $12.8$  $21.6$ 12月  $-1.2$  $8.1$  $18.3$ 平均気温 35 ← 気温 (札幌)  $30$ → 気温 (東京) 25 → 気温 (那覇) 20  $\widehat{\varrho}$ 15 頭<br>坂  $10$  $\overline{5}$  $\Omega$  $-5$ -10 <u>\_\_\_\_\_\_\_\_\_</u><br>- 1月 2月 3月 4月 5月 6月 7月 8月 9月 10月 11月 12月

# 3)データの変更

実行しているアプリケーションのデータを変更できます。

- グラフの中の気温データを変更しましょう。 操 作
- ① 「気温(東京)」の「1月」のデータを「10.2」までドラッグします。

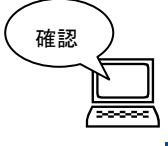

グラフデータが変更され、表データも連動して変更されます。

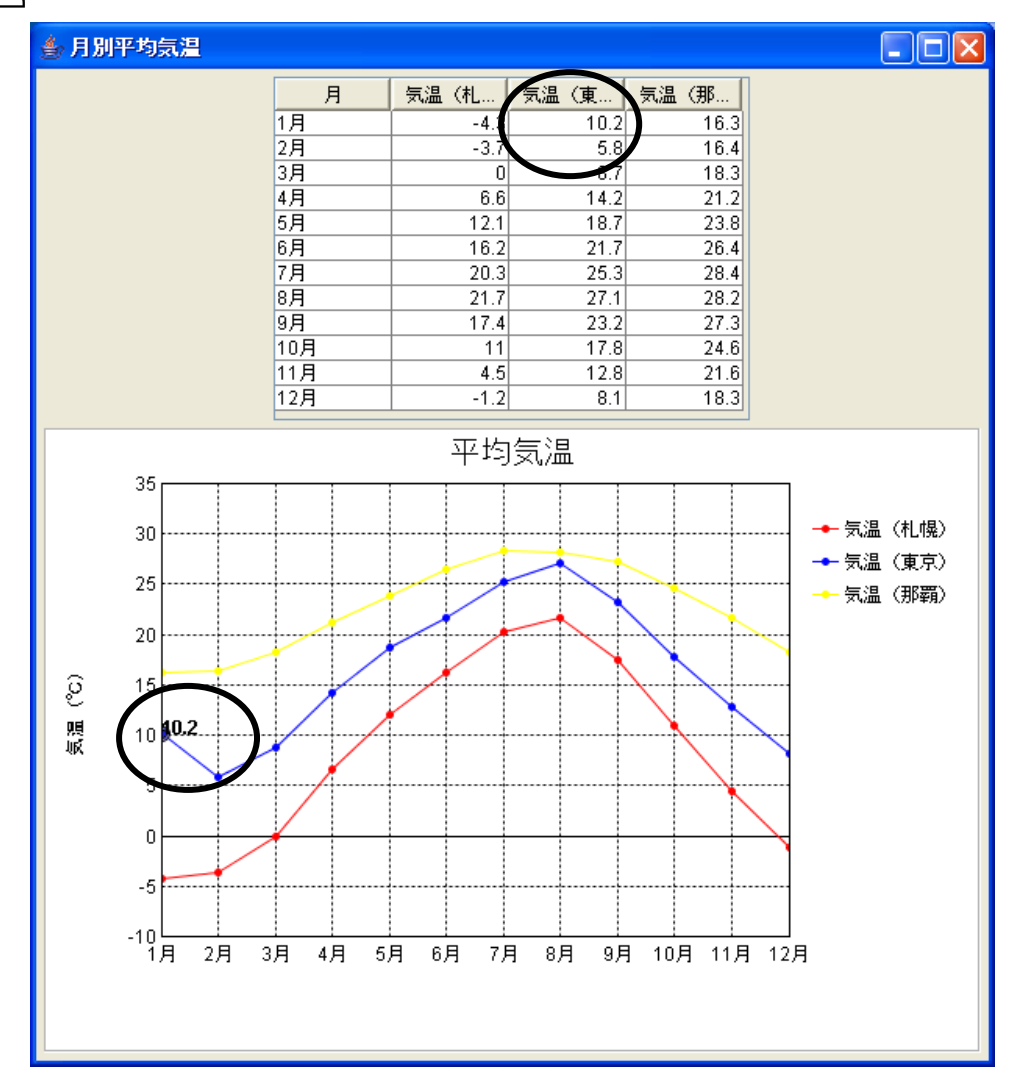

## 知っていると便利!

 データの変更は、表からもできます。 変更したい表中のデータをダブルクリックして変更したい値を上書きします。

# 4)アプリケーションの終了

実行したアプリケーションを終了しましょう。

 アプリケーションを終了します。 操 作

① ウィンドウ右上の をクリックします。

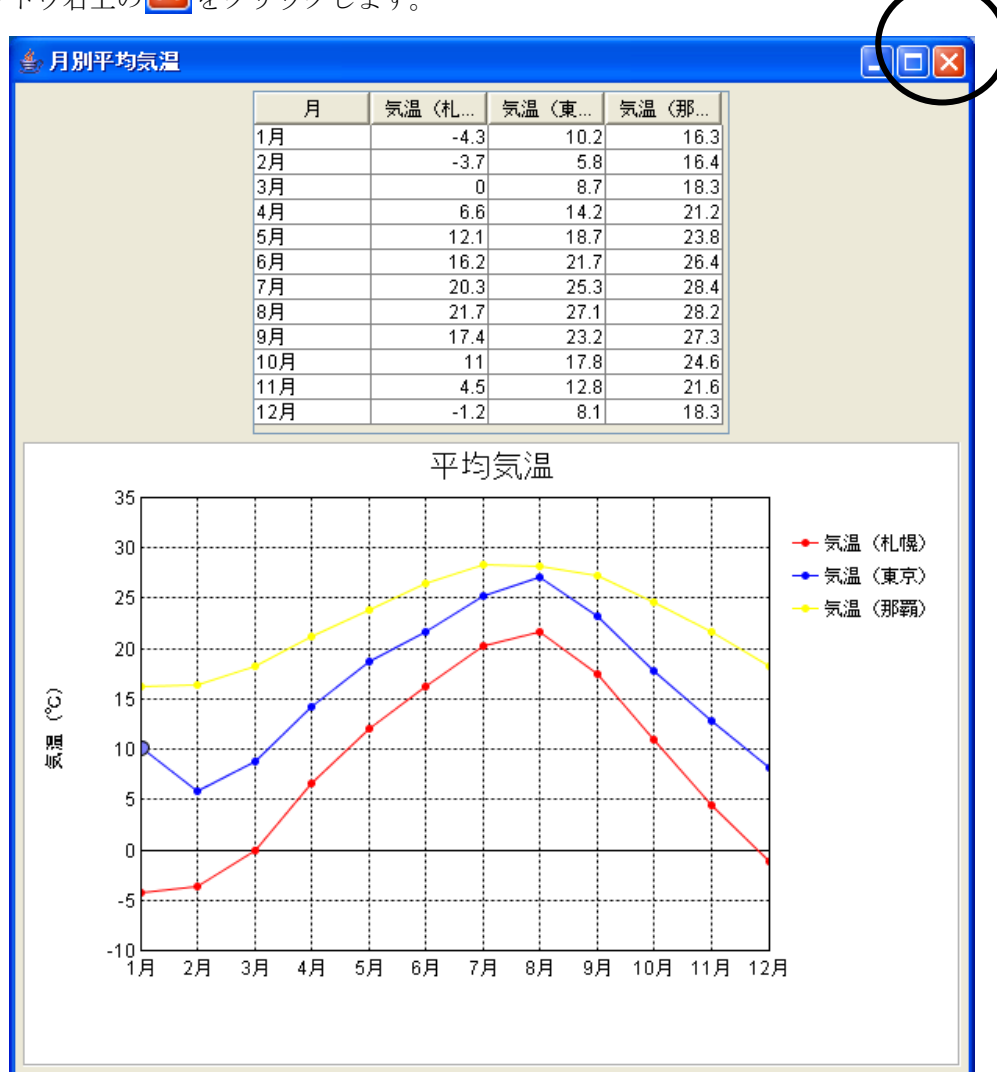

② 表示されていたウィンドウが閉じてアプリケーションが終了します。

# 5)ビルダーの終了

ビルダーを終了します。

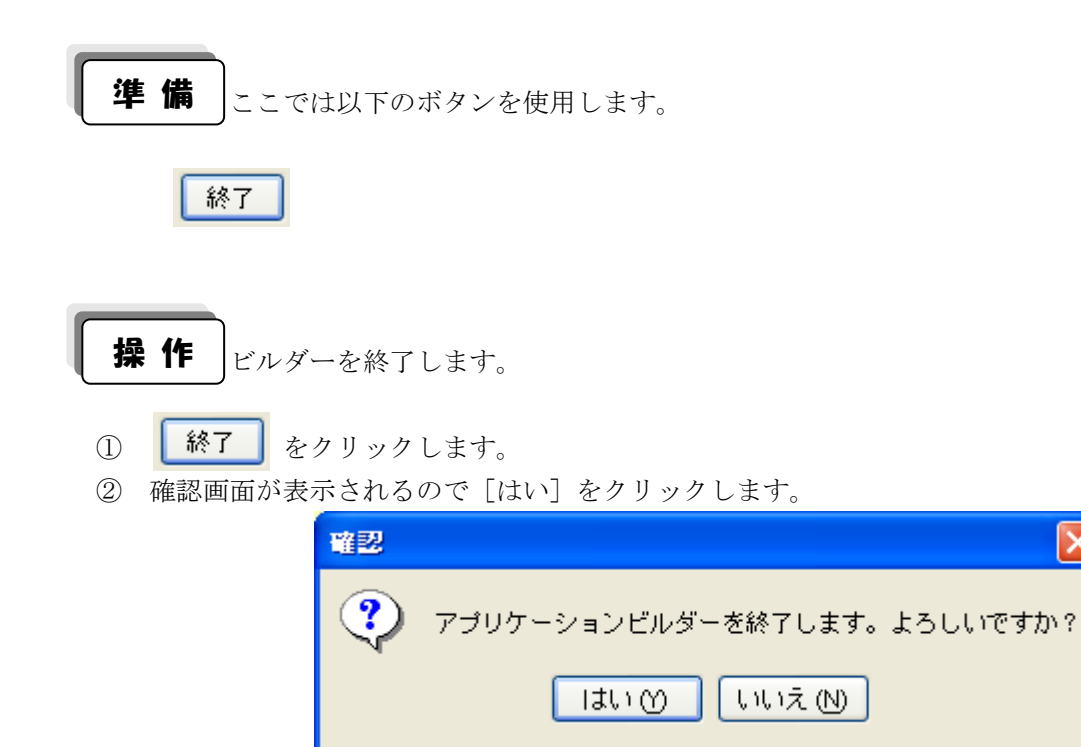

③ ビルダーが終了します。

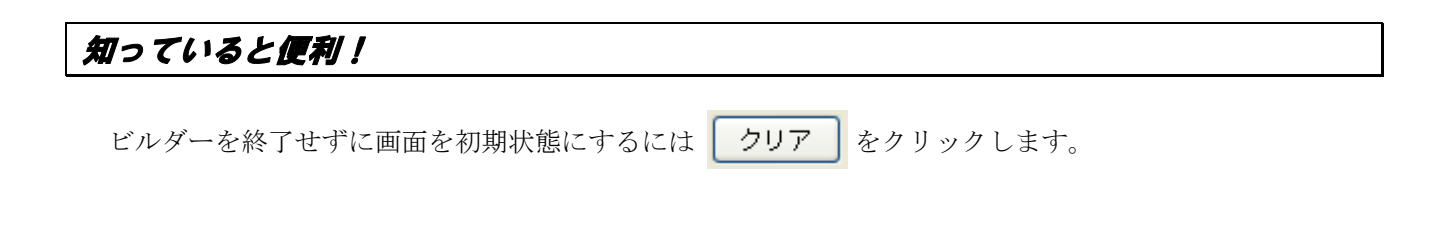

 $\overline{\mathsf{x}}$ 

#### <span id="page-8-0"></span>Step.4 アプリケーションローダーでアプリケーションを実行する

 サンプルアプリケーションを使用してアプリケーションローダー(以下ローダー)の動きを確認しましょ う。ビルダーとの違いを確認しましょう。

# 1)アプリケーションローダーの起動

ローダーの起動手順を確認しましょう。

 アプリケーションローダーを起動しましょう。 操 作

- ① [スタート]―[すべてのプログラム]-[MZ Platform 2.1]-[アプリケーションローダー]と 順にクリックします。
- ② [(ファイルを)開く]画面が表示されますので、「sample.mzax」をクリックし、 [開く]をクリックします。

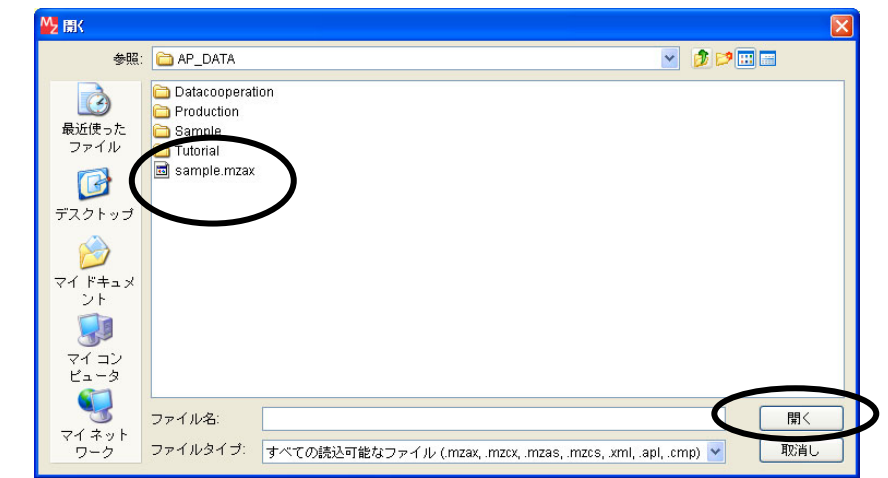

ᆕ 確認

アプリケーションが実行されます。

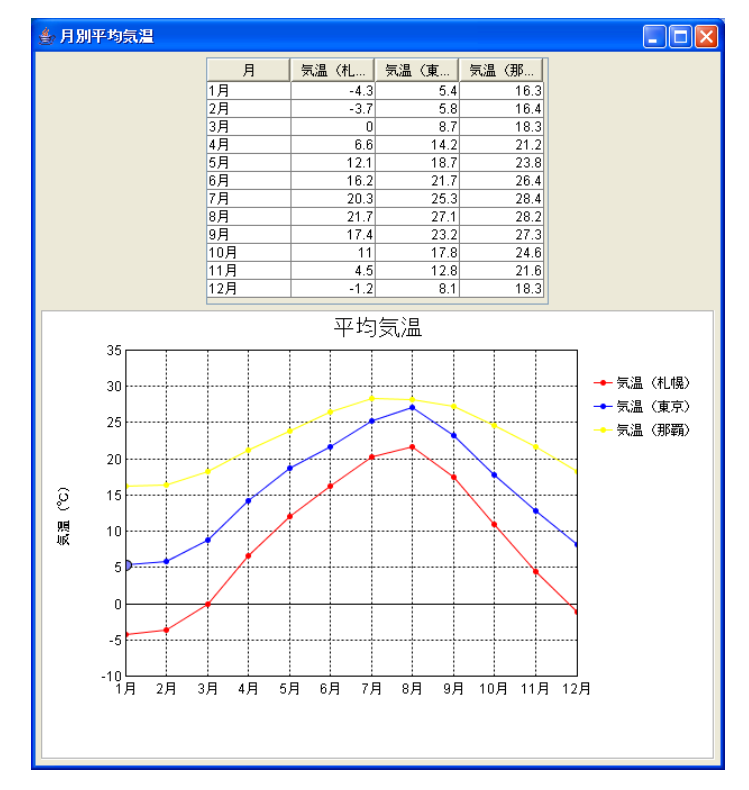

#### ③ アプリケーションを終了しておきましょう。

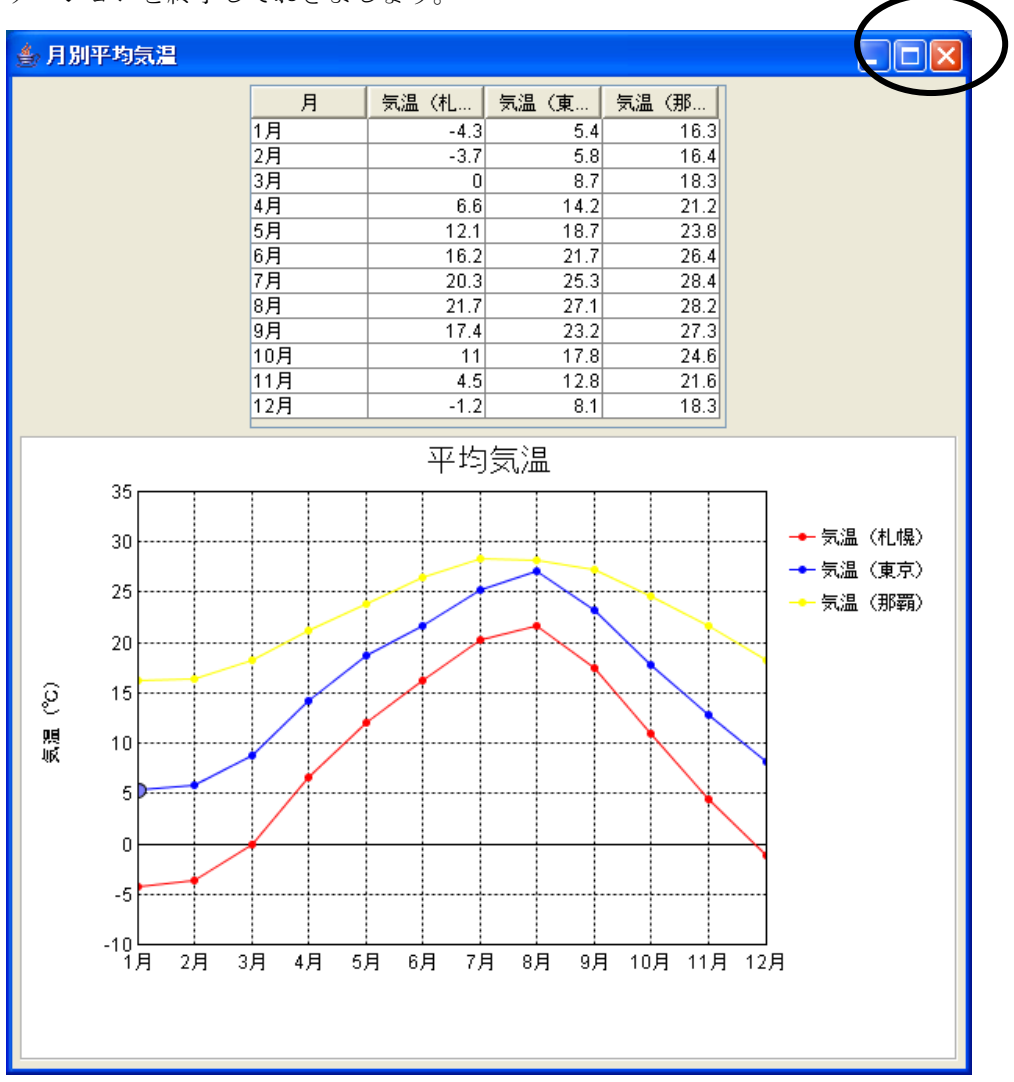

### 知っていると便利!

 コマンドプロンプトの使い方をご存知の方は、次の方法でも実行できます。 バッチファイルを作成して以下のコマンドを実行すれば、ファイル選択画面を表示しなくても、 直接アプリケーションを実行することができます。

CD C:\MZPlatform\2.1 (MZPlatform のインストールフォルダーへ移動) PFLoader <Application Data Filename>

※PFLoader は C:\MZPlatform\2.1\PFLoader.exe です。

 デスクトップ上にショートカットを作り、[リンク先]にアプリケーションまでのパスを書いておくと、 ショートカットをダブルクリックして直接アプリケーションを実行することもできます。

① ショートカットを作ります。

[スタートメニュー]-[プログラム]-[MZ Platform 2.1]-[アプリケーションローダー]を選択し、右 クリックでメニューを表示させます。

[送る(N)]-[デスクトップ(ショートカットを作成)]を選択し、デスクトップにショートカットを作成 します。

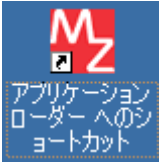

②ショートカット上で右クリック-[プロパティ(R)]を選択し、 ショートカットのプロパティ画面を表示させます。

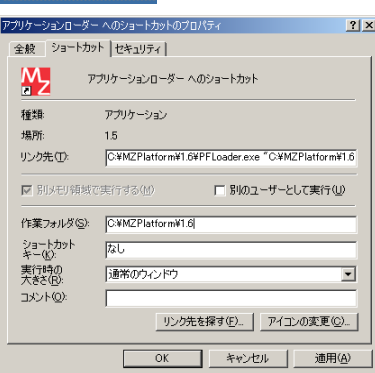

③「リンク先(T)]の C:\MZPlatform\2.1\PFLoader.exe に 半角スペースを空けて、起動したいアプリケーションの ファイルの名前をドライブ名から記入します。

[作業フォルダ(S)]は自動的に C:\MZPlatform\2.1 に なっています。変更はしないでください。

例)[リンク先(T)]

C:\MZPlatform\2.1\PFLoader.exe "C:\MZPlatform\2.1\AP\_DATA\Tutorial\Lesson05(電卓).mzax"

# Lesson.4 画面を作ってみよう

<span id="page-11-0"></span> ビルダーを利用して、簡単なアプリケーションを作成してみましょう。 実際に操作しながら、ビルダーの基本操作を覚えましょう。

### Step.1 アプリケーション設計図(作業画面)の見方

<span id="page-11-1"></span> アプリケーションを構築するために必要な設計図(作業画面)の見方を覚えましょう。 ここでは「sample.mzax」ファイルを例に紹介します。

# 1)コンポーネント

-<br>画面上に表示されている白い矩形 <sup>■アナリテン</sup>■>>>>>>>>>>>>>>>>> お「コンポーネント」と呼びます。 これらを線で結んでアプリケーションを構築していきます。

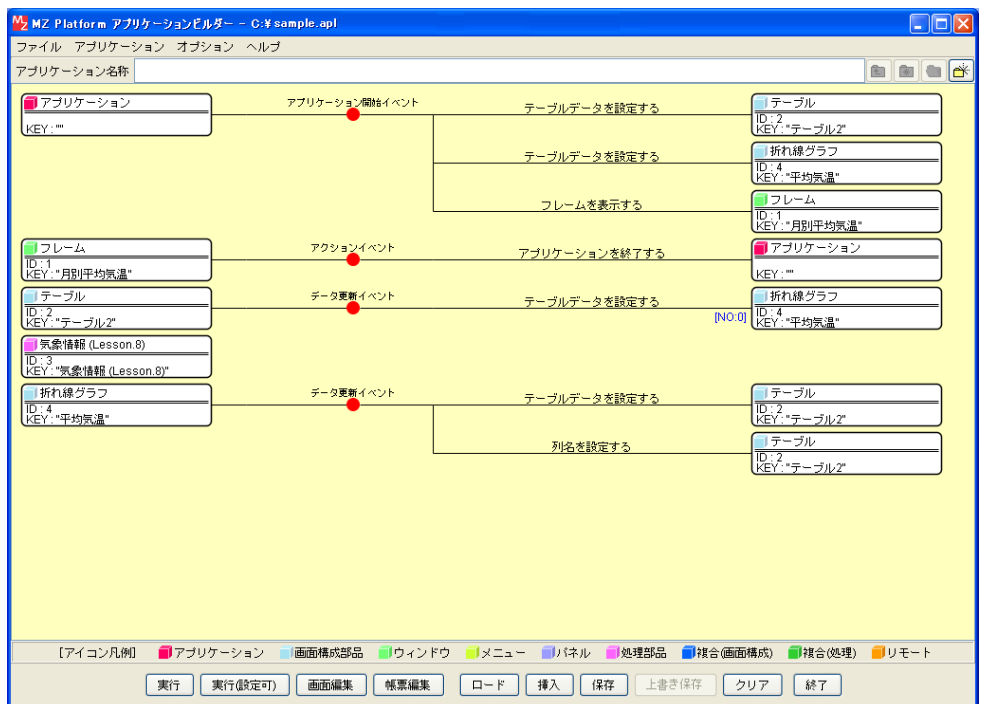

# 2)特別なコンポーネント

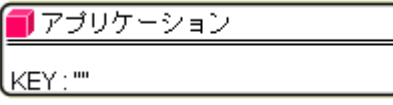

 [アプリケーション]コンポーネントは、アプリケーション自身を表す特別なコンポーネントです。 追加操作をしなくても、起動した時点で表示されます。 削除することはできません。

### 3)コンポーネントの名称

コンポーネントの名称と役割を覚えましょう。

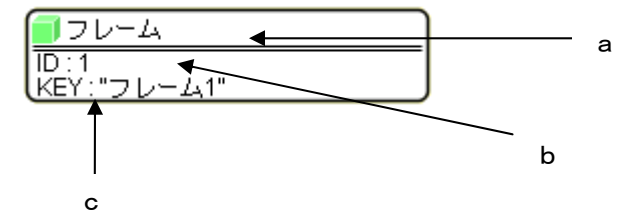

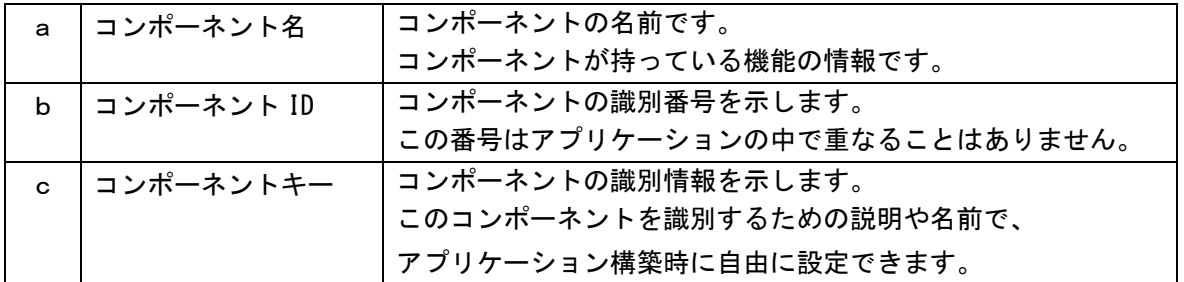

#### 4)コンポーネント同士を結ぶ(接続する)

 アプリケーションを構築するには、コンポーネント同士を結びながら組み立てていきます。 コンポーネント間を結ぶには、左側にあるコンポーネントから右側に追加したコンポーネントに結びます。 直接結ぶのではなく、途中に「イベント」が発生し接続のきっかけを作ります。

「イベント」で結んだ右側のコンポーネントには「メソッド」という詳細設定を行います。

![](_page_12_Figure_7.jpeg)

呼び出す機能(詳細設定)(メソッド)

![](_page_12_Picture_127.jpeg)

#### Step.2 作成手順

<span id="page-13-0"></span>ビルダーを使ったアプリケーションの構築手順は次のとおりです。

#### 1)必要なコンポーネントを追加

 ビルダーで提供している標準コンポーネントはたくさんあります。 必要なコンポーネントを画面上に追加しながら作業をします。 追加手順は統一されています。

手 順

ι

① 作業画面上で右クリック-[コンポーネント追加](または[コンポーネント一括追加])

#### 2)使用するイベントを選択し、コンポーネントを接続する準備をする

 必要なコンポーネントが画面上に用意できたら、コンポーネント同士を線で結びます。 線で結ぶにはコンポーネントから発生するイベントを表示し、使用するイベントを選択します。 イベントの種類や数はコンポーネントによって異なります。

手 順

U

U

U

① 左側のコンポーネント上で右クリック-[イベント処理追加]-状況に応じたイベントを追加

#### 3)イベントの接続先コンポーネントを選ぶ

選択したイベントの「接続先コンポーネント」を選びます。

手 順

- ① イベント上で右クリック-[起動メソッド追加]
- ② 右側に表示された空の四角い枠の上で右クリック-[接続コンポーネント選択]

#### 4)接続したコンポーネントの処理を選ぶ

接続したコンポーネントで何をするか処理を選びます。

$$
\fbox{array}
$$

- ① 右側の接続先コンポーネントの上で右クリック-[起動メソッド選択]
- ② 接続先コンポーネントへ処理を指示

### Step.3 ウィンドウの作成

<span id="page-14-0"></span> 作成手順を確認しながら簡単なアプリケーションを作成してみましょう。 アプリケーションのおおもととなる「ウィンドウ(フレーム)」を作成します。

![](_page_14_Picture_2.jpeg)

![](_page_14_Picture_3.jpeg)

※ウィンドウの中身は何も用意していないので、枠だけが表示されます。

![](_page_14_Picture_5.jpeg)

1.アプリケーションが開始したら、フレームが表示される。

2.フレームが閉じたら、アプリケーションが終了する。

![](_page_14_Picture_8.jpeg)

![](_page_14_Figure_9.jpeg)

#### コンポーネント同士の接続を確認します。 接続確認

開始

![](_page_15_Picture_80.jpeg)

終了

![](_page_15_Picture_81.jpeg)

▌ 操 作 │ゥィンドウ(フレーム)を作成しましょう。

① 必要なコンポーネントを追加します。

作業領域で右クリック- [コンポーネント追加] - [画面構成部品] - [ウィンドウ] - [フレーム] とクリックします。

![](_page_16_Picture_34.jpeg)

- ② 使用するイベントを選択し、コンポーネントを接続する準備をします。 左側の [アプリケーション] コンポーネント上で右クリックー [イベント処理追加]
	- [アプリケーション開始イベント]とクリックします。

![](_page_17_Picture_31.jpeg)

確認

[アプリケーション開始イベント]が表示されます。

![](_page_17_Picture_32.jpeg)

③ イベントの接続先コンポーネントを選びます。

![](_page_18_Picture_27.jpeg)

![](_page_18_Picture_28.jpeg)

- ④ 右側に表示された空の四角い枠にコンポーネントを割り当てます。 右側に表示された空の四角い枠の上で右クリック-[接続コンポーネント選択]-
	- [フレーム(ID:1)]をクリックします。

![](_page_19_Picture_45.jpeg)

# 知っていると便利!

 右側に表示された四角い枠にコンポーネントを割り当てる場合、 選択用の専用画面を使用することもできます。 右側に表示された空の四角い枠の上で右クリックー [接続コンポーネント選択...]を クリックします。

⑤ 接続したコンポーネントの処理を選びます。

![](_page_20_Picture_54.jpeg)

![](_page_20_Picture_55.jpeg)

 $\overline{\mathbf{x}}$ 

「閉じる」

- ⑥ 起動メソッド(処理)を選びます。
	- [メソッド]の をクリックします。

[フレームを表示する()]をクリックします。

[閉じる] をクリックします。

![](_page_20_Picture_56.jpeg)

![](_page_21_Picture_68.jpeg)

▌ 練 習 │ [フレーム] コンポーネントと [アプリケーション] コンポーネントを接続しましょう。

![](_page_21_Picture_69.jpeg)

**┃ 操作 │**作成したアプリケーションを実行しましょう。

① [実行]をクリックしてアプリケーションが完成したことを確認します。

#### Step.4 保存

<span id="page-22-0"></span>作成したアプリケーションを保存します。

![](_page_22_Figure_2.jpeg)

- 作成したアプリケーション (ファイル)を保存します。 操 作
- ① | 保存 | をクリックします。
- ② [保存]ダイアログボックスが表示されます。
	- ファイル名を入力して [保存]ボタンをクリックします。

![](_page_22_Picture_107.jpeg)

# 知っていると便利!

土書き保存 ファイルを1度保存しないと有効になりません。

 保存をすると既定の設定では「.mzax」と「.mzas」の拡張子が付いた 2 種類のファイルができます。 「.mzax」は XML 形式、「.mzas」はバイナリ形式のファイルです。MZPlatform1.6 以前のアプリケーシ ョンビルダーまたはローダーからファイルをロードする時は「.mzas」の拡張子の付いたファイルを選択し てください。

アプリケーションビルダーの[オプション]-[バイナリデータ自動保存]のチェックマークを外すと、バイ ナリ形式のファイルは自動的に保存されなくなります。

ここまで進めるとビルダー上では以下のようになります。

![](_page_23_Picture_13.jpeg)

#### Step.5 閉じるボタンを作成する

<span id="page-24-0"></span>フレームに閉じるボタンを作成しましょう。

# 1)[実行]と[実行(設定可)]

ビルダーには[実行]と[実行(設定可)]の2種類の実行があります。

「実行]はビルダーで作成したアプリケーションを実行するだけですが、「実行(設定可)]はアプリケーシ ョン実行後、実行しているアプリケーションの上で編集ができる状態です。例えば、[ボタン]コンポーネン トを表示してボタン名を変更したい場合などに使用します。

# 2)[画面編集]画面

起動画面は内部処理を記述します。画面設計は[画面編集]画面で行います。

![](_page_24_Picture_7.jpeg)

# 3)閉じるボタンをフレームに表示

閉じるボタンをフレーム上に作成しましょう。

 閉じるボタンが作成されている状態を確認しましょう。 完成図

![](_page_25_Figure_3.jpeg)

![](_page_25_Picture_4.jpeg)

![](_page_25_Picture_35.jpeg)

▌ **操 作** │ゥィンドウ(フレーム)を使用しボタンコンポーネントを表示しましょう。

① 必要なコンポーネントを追加します。

作業領域で右クリック- [コンポーネント追加] - [画面構成部品] - [ボタン] - [ボタン] と クリックします。

![](_page_26_Picture_38.jpeg)

#### ② 画面を作成します。

[画面編集]をクリックします。

[ボタン]コンポーネントをフレームに追加します。

[画面編集]画面上で右クリックー [コンポーネント追加] ー [ボタン] コンポーネントと クリックします。

![](_page_27_Picture_40.jpeg)

![](_page_27_Figure_5.jpeg)

![](_page_28_Picture_36.jpeg)

③ 追加できたら[閉じる]をクリックし、ビルダー画面に戻ります。

④ [ボタン]コンポーネントが追加できたことを確認します。

#### [実行(設定可)]で実行します。

![](_page_28_Picture_37.jpeg)

## 4)ボタン名の変更

ボタン名を変更することができます。

 ボタン名を変更しましょう。 操 作

 ① [実行(設定可)]で実行していることを確認します。 [<ボタン>]の上で右クリックします。

[テキスト...]をクリックします。

![](_page_29_Picture_63.jpeg)

② ボタン名を変更します。

[<ボタン>]を消して「閉じる」と入力し、[適用]をクリックします。

![](_page_29_Picture_8.jpeg)

É 確認

<del>まま</del>】 [適用]をクリックすると表示が変わります。

![](_page_29_Picture_64.jpeg)

# 5) 閉じるボタンに機能を割り当てる

閉じるボタンにフレームを閉じる機能を割り当てましょう。

考え方

U

1.閉じるボタンをクリックしたら、フレームが閉じる。

2.フレームが閉じたら、アプリケーションが終了する。

![](_page_30_Picture_5.jpeg)

ボタンをクリックしたらフレームが閉じる

![](_page_30_Picture_72.jpeg)

「閉じる]ボタンをクリックしたらフレームが閉じるように設定しましょう。 操 作

- ① 使用するイベントを選択し、コンポーネントを接続する準備をします。 左側の「ボタン(ID:2)] コンポーネント上で右クリックー「イベント処理追加]
	- -[アクションイベント]とクリックします。

![](_page_31_Picture_52.jpeg)

② イベントの接続先コンポーネントを選びます。

左側の [ボタン(ID:2)] コンポーネントの [アクションイベント] 上で 右クリック-[起動メソッド追加]とクリックします。空の四角い枠が追加されます。 右側に追加された空の四角い枠にコンポーネントを割り当てます。 右側に追加された空の四角い枠の上で右クリックー [接続コンポーネント選択] -

[フレーム(ID:1)]をクリックします。

![](_page_31_Picture_53.jpeg)

 ③ 接続したコンポーネントの処理を選びます。 接続したコンポーネントの上で右クリックー [起動メソッド設定] をクリックします。 起動メソッド設定画面が表示されます。 起動メソッド(処理)を選びます。 [メソッド]の マ をクリックします。

[フレームを閉じる()]をクリックします。

設定後、[閉じる] ボタンをクリックします。

![](_page_32_Picture_45.jpeg)

④ 設定を確認します。

[実行(設定可)]で実行します。

[閉じる]ボタンをクリックして、フレーム(ウィンドウ)が閉じることを確認します。

ここまで進めるとビルダー上では以下のようになります。

![](_page_33_Picture_13.jpeg)

# Lesson.5 電卓を作ってみよう

<span id="page-34-0"></span> ビルダーを使ったアプリケーション構築の考え方や構築時の操作方法をご紹介します。 ここでは「電卓」を作ってみます。

完成図

電卓の完成図を確認しましょう。

![](_page_34_Picture_94.jpeg)

 ※ここでは1桁の数値が扱える電卓にします。 ※計算(演算)は足し算(加算)のみとします。

考え方

U

- 1. 電卓の画面を作成する。
- 2.ボタンを押したら数値が表示する。

3.プラス(+)ボタンとイコール(=)ボタンを押すと足し算ができ、結果が表示される。

#### Step.1 画面を作成する

<span id="page-34-1"></span> ビルダーでは画面設計と内部処理を分けて考えるとわかりやすくなります。 最初に画面設計をしてから内部処理を考えましょう。 電卓の画面は以下のような構成になっています。

![](_page_34_Figure_12.jpeg)

 ここでは以下のコンポーネントを使用します。 準 備

![](_page_35_Figure_1.jpeg)

 ウィンドウ(フレーム)にボタンを配置しましょう。 操 作

 ① 必要なコンポーネントを追加します。 コンポーネントの数が多いので一括追加します。

作業領域で右クリックー[コンポーネント一括追加]とクリックします。

右側の領域にコンポーネントの分類が表示されるのでここから「画面構成部品]-「ボタン]を クリックします。

左側の領域のボタンコンポーネントの追加数に12 (1~9、+、=、C)を入力します。

![](_page_35_Picture_85.jpeg)

 ② 分類を切り替えて[画面構成部品]-[ウィンドウ]-[フレーム]の追加数に1を入力します。 分類を切り替えて [画面構成部品] – [テキスト] – [数値入力フィールド]の追加数に1を 入力します。 最後に [追加] ボタンをクリックします。

基礎編-36-

![](_page_36_Picture_29.jpeg)

 ③ [フレーム]コンポーネントと[アプリケーション]コンポーネントを接続します。 これは全てのアプリケーションで共通です。

アプリケーションを作成する場合には必ず設定しておきます。

![](_page_36_Picture_30.jpeg)

#### ④ 画面を作成します。

[画面編集]をクリックします。

[ボタン]コンポーネントと [数値入力フィールド]コンポーネントをフレームに追加します。 [画面編集]画面上で右クリック-[コンポーネント一括追加]とクリックします。

![](_page_37_Picture_48.jpeg)

 ⑤ [未配置コンポーネント]を全て[選択コンポーネント]に追加します。 [未配置コンポーネント]の1つめのコンポーネントをクリックし、一番下のコンポーネントを 【Shift】+クリックします。

[追加] ボタンをクリックします。

![](_page_37_Picture_6.jpeg)

![](_page_38_Picture_0.jpeg)

- ⑦ [閉じる]ボタンをクリックし、ビルダーの画面に戻ります。
- ⑧ [実行(設定可)]ボタンをクリックし実行します。

 ボタンと数値入力フィールドを編集しましょう。 操 作

① ボタンの名前を変更します。

 [実行(設定可)]で実行していることを確認して、 ボタン名を変更したいボタンの上で右クリックー [テキスト...] をクリックします。

![](_page_39_Picture_6.jpeg)

② ボタン名を入力し[適用]をクリックします。

![](_page_39_Picture_100.jpeg)

 ③ ①~②の操作を繰り返してすべてのボタン名を「2」から「9」までと、「C」「+」「=」に 変更しましょう。

![](_page_39_Figure_10.jpeg)

変更すると以下のようになります。確認後ウィンドウを終了しておきます。

- ④ ボタンの配置を変更します。 [画面編集]ボタンをクリックします。
- ⑤ [配置]を[手動配置]に変更します。

![](_page_40_Picture_30.jpeg)

 ⑥ [ボタン]コンポーネントと[数値入力フィールド]コンポーネントをドラッグで移動し、 電卓に見えるように配置します。

![](_page_40_Picture_31.jpeg)

⑦ [閉じる]をクリックし[編集画面]を終了します。

⑧ [実行(設定可)]で実行します。

![](_page_41_Picture_1.jpeg)

 ⑨ [数値入力フィールド]コンポーネントに表示されている数値の位置を変更します。 [実行(設定可)]で実行してあることを確認して

[数値入力フィールド]の上で右クリックー [配置方法] ー [水平方向] ー [右端] と クリックします。

![](_page_41_Picture_4.jpeg)

⑩ 数値[0]が右端に寄ります。

# 知っていると便利!

1.[画面編集]の「配置」には次の5種類があります。

![](_page_42_Picture_102.jpeg)

2. [数値入力フィールド]コンポーネントの数値の配置方法には5種類あります。 [実行(設定可)]で編集します。

![](_page_42_Picture_103.jpeg)

#### Step.2 内部処理を設定する

<span id="page-43-0"></span>内部処理(ここでは計算処理)の部分を設定します。

# 1)[数値ボタン]をクリックしたら[数値入力フィールド]にボタンの数字を表示する

![](_page_43_Picture_3.jpeg)

考え方

ι

1.電卓の数字ボタンをクリックしたら、そのボタンの数字が数値入力フィールドに出力される。

 コンポーネント同士の接続を確認します。 接続確認

数値ボタンをクリックしたら数値入力フィールドにボタンの数値を表示

![](_page_43_Picture_104.jpeg)

 数字ボタンをクリックしたら数値入力フィールドに数字が表示されるように設定しましょう。 操 作

- ① 使用するイベントを選択し、コンポーネントを接続する準備をします。 左側の「ボタン(ID:3)] コンポーネント上で右クリックー「イベント処理追加] -[アクションイベント]とクリックします。
- ② イベントの接続先コンポーネントを選びます。 左側の [ボタン(ID:3)] コンポーネントの [アクションイベント] 上で 右クリック-[起動メソッド追加]とクリックします。空の四角い枠が追加されます。 右側に追加された空の四角い枠にコンポーネントを割り当てます。 右側に追加された空の四角い枠の上で右クリック-「接続コンポーネント選択]-[数値入力フィールド(ID:2)]をクリックします。
- ③ 接続したコンポーネントの処理を選びます。 接続したコンポーネントの上で右クリックー「起動メソッド設定...]をクリックします。 起動メソッド設定画面が表示されます。 起動メソッド(処理)を選びます。 [メソッド]の▼ をクリックします。 [表示したい文字列を設定する(String)]をクリックします。 引数を設定します。 説明:文字列 取得方法:固定値

メソッド/値:1

設定後、[閉じる]ボタンをクリックします。

![](_page_44_Picture_100.jpeg)

④ 設定を確認します。

 [実行(設定可)]で実行します。[ボタン]の「1」をクリックします。 「数値入力フィールド]に「1」が表示されます。

![](_page_44_Picture_101.jpeg)

 ボタン「2」~「9」を設定します。前の操作で設定したことをほぼ同じ設定ですので、 [起動メソッドのコピー]を使用します。 操 作

 ① 「2」のボタンに、[アクションイベント]を選択しコンポーネントを接続する準備を しておきます。

![](_page_45_Picture_2.jpeg)

② 「ボタン1]の「アクションイベント]の上で右クリックー「起動メソッドコピー]を クリックします。

![](_page_45_Picture_68.jpeg)

 ③ [ボタン2]の[アクションイベント]の上で右クリック-[起動メソッド貼り付け]を クリックします。

![](_page_46_Picture_50.jpeg)

![](_page_46_Figure_2.jpeg)

 ④ ③で貼り付けた[起動メソッド]の固定値を変更します。 貼り付けた [起動メソッド]の上で右クリックー [起動メソッドの設定...] をクリックします。

![](_page_47_Picture_29.jpeg)

⑤ [起動メソッド]の[メソッド/値]を「2」に変更します。

設定後、[閉じる] ボタンをクリックします。

![](_page_47_Picture_30.jpeg)

⑥ ①~⑤の操作を繰り返し、「3」~「9」のボタンを設定します。

# 2)入力したデータを計算する

ボタンをクリックして数値入力フィールドに表示された数値を加算します。

# 考え方

U

1. 加算は次のような式で書くことができる。

![](_page_48_Picture_4.jpeg)

加算コンポーネントの中で、○を「左オペランド」、△を「右オペランド」と呼ぶ。

- 2. +ボタンや=ボタンが押されたとき、次のように○と△に数値を入力する。 +ボタンが押された時、その時に数値入力フィールドに表示されている数字を○(左オペランド)へ =ボタンが押された時、その時に数値入力フィールドに表示されている数字を△(右オペランド)へ それぞれ設定する。
- 3.最後に加算して、その結果を数値入力フィールドに表示して終了する。

 ここでは以下のコンポーネントを追加します。 準 備

![](_page_48_Figure_9.jpeg)

#### コンポーネント同士の接続を確認します。 接続確認

### 左オペランドを設定する

![](_page_49_Picture_132.jpeg)

右オペランドを設定する➊

![](_page_49_Picture_133.jpeg)

加算する2

![](_page_49_Picture_134.jpeg)

加算結果を表示する

| 接続項目            | 接続関係                                           |
|-----------------|------------------------------------------------|
| 接続元コンポーネント      | 加算(+)                                          |
| (イベント発生コンポーネント) | ID:15<br>[KEY:"加算(+)15"                        |
| 発生イベント          | 処理完了イベント                                       |
| 接続先コンポーネント      | ■接続先:                                          |
|                 | 数値入力フィールド<br>    D : 2<br>  KEY : "数値入力フィールド2" |
|                 | ■起動メソッド:                                       |
|                 | 表示したい文字列を設定する(String)                          |
|                 | <引数>                                           |
|                 | 説明 : 文字列                                       |
|                 | 取得方法:イベント内包                                    |
|                 | メソッド/値:処理結果データ                                 |

**┃ 操作 |**電卓の計算処理を設定しましょう。

 ① 必要なコンポーネントを追加します。 ここでは [加算] コンポーネントを追加します。 作業領域で右クリックー [コンポーネント追加] ー [処理部品] ー [演算制御] ー [加算(+)] とクリックします。

![](_page_50_Picture_76.jpeg)

―――左オペランドを設定する―――

- ② 使用するイベントを選択し、コンポーネントを接続する準備をします。 左側の [+ボタン(ID:13)] コンポーネント上で右クリックー [イベント処理追加] -[アクションイベント]とクリックします。
	- | M<mark>y MZ Platform アブリケーションビルダー</mark><br>| ファイル アブリケーション オブション ヘルプ  $\Box$ o $\boxtimes$ アブリケーション名称 **FIFE** | ポタン<br>| D.: 5<br>| KEY: "3" ■数値入力フィールド<br>|D:2<br>KEY: "数値入力フィールド2" アクションイベント 表示したい文字列を設定する | ボタン<br>|D:6<br>KEY:"4" アクションイベント 表示したい文字列を設定する |KEY : "数値入力フィールド2"|<br>| 「数値入力フィールド<br>| ID : 2<br>| KEY : "数値入力フィールド2"|  $x + 3y$ <br> $x + 3y$ <br> $x + 3y$ <br> $x + 3y$ <br> $x + 3y$ <br> $x + 3y$ <br> $x + 3y$ <br> $x + 3y$ <br> $x + 3y$ <br> $x + 3y$ アクションイベント 表示したい文字列を設定する ■ ボタン<br>|D.:8<br>|KEY.:"6" ■数値入力フィールド<br>|D : 2<br>|KEY : "数値入力フィールド2" アクションイベント 表示したい文字列を設定する ET. 6 |<br>| ||数値入力フィールド<br>| ID:2<br>|KEY: "数値入力フィールド2" アクションイベント 表示したい文字列を設定する **ーンスタインスタイントントレストームの**<br>
	ID:2 "数値入力フィールド2"<br>
	ID:2 "数値入力フィールド2"<br>
	ID:2<br>
	ID:2<br>
	ID:2<br>
	WEY: "数値入力フィールド2" ■ボタン<br>|D:10<br>|KEY:"8" アクションイベント 表示したい文字列を設定する ■<br>■ボタン<br>|REY:"9" アクションイベント 表示したい文字列を設定する  $\sqrt{\frac{1+3}{10}}$  $\frac{1+3}{10^{113}+1}$ コンイベント 机理油加  $\frac{1}{\sqrt{\frac{1+3}{14}}}}$ コンポーネントコヒ コンポーネント削除 D:15<br>D:15<br>KEY:"加算(+)15" 属性情報設定 コンポーネント情報表示 マソッド記載位置検索 - <br>【アイコン凡例】 ■<mark>アプリケーション ■ 画面構成部品 ■</mark> ウィンドウ ■ メニュー ■ ルネル ■ 処理部品 ■ 複合(画面構成) ■ 複合(処理) ■ リモート **|実行 | 実行假定可) | 画面編集 | 帳票編集 | ロード | 挿入 | 保存 | 上書き保存 | クリア | 終了 |**
- ③ イベントの接続先コンポーネントを選びます。

左側の [+ボタン(ID:13)] コンポーネントの [アクションイベント] 上で 右クリック-[起動メソッド追加]とクリックします。空の四角い枠が追加されます。 右側に追加された空の四角い枠にコンポーネントを割り当てます。 右側に追加された空の四角い枠の上で右クリック-[接続コンポーネント選択]-[加算(ID:15)]コンポーネントをクリックします。

![](_page_51_Picture_153.jpeg)

④ 接続したコンポーネントの処理を選びます。

接続したコンポーネントの上で右クリックー「起動メソッド設定...]をクリックします。 起動メソッド設定画面が表示されます。起動メソッド(処理)を選びます。

「メソッド]の マ をクリックします。

[数値に変換後、左オペランドを設定する(String)]をクリックします。

引数を設定します。

説明: 左オペランド 取得方法:メソッド戻り値 コンポーネント:数値入力フィールド(ID:2) メソッド/値:表示されている文字列を取得する

設定後、[閉じる]ボタンをクリックして閉じます。

![](_page_52_Picture_130.jpeg)

―――右オペランドを設定する❶―――

- ⑤ 使用するイベントを選択し、コンポーネントを接続する準備をします。 左側の「=ボタン(ID:14)] コンポーネント上で右クリック-「イベント処理追加] - [アクションイベント] とクリックします。
- ⑥ イベントの接続先コンポーネントを選びます。 左側の [=ボタン(ID:14)] コンポーネントの [アクションイベント] 上で 右クリック-[起動メソッド追加]とクリックします。空の四角い枠が追加されます。 右側に追加された空の四角い枠にコンポーネントを割り当てます。 右側に追加された空の四角い枠の上で右クリックー「接続コンポーネント選択]-[加算(ID:15)]コンポーネントをクリックします。
- ⑦ 接続したコンポーネントの処理を選びます。

接続したコンポーネントの上で右クリックー「起動メソッド設定...] をクリックします。 起動メソッド設定画面が表示されます。 起動メソッド(処理)を選びます。 [メソッド]の▼ をクリックします。 「数値に変換後、右オペランドを設定する(String)]をクリックします。 引数を設定します。 説明:右オペランド 取得方法:メソッド戻り値

コンポーネント:数値入力フィールド(ID:2)

メソッド/値:表示されている文字列を取得する

設定後、「閉じる]ボタンをクリックして閉じます。

![](_page_53_Picture_100.jpeg)

#### —加算する 2-–

- ⑧ イベントの接続先コンポーネントを選びます。 左側の [=ボタン(ID:14)] コンポーネントの [アクションイベント] 上で 右クリック-[起動メソッド追加]とクリックします。空の四角い枠が追加されます。 右側に追加された空の四角い枠にコンポーネントを割り当てます。 右側に追加された空の四角い枠の上で右クリック-「接続コンポーネント選択]-[加算(ID:15)]コンポーネントをクリックします。
- ⑨ 接続したコンポーネントの処理を選びます。 接続したコンポーネントの上で右クリックー [起動メソッド設定...] をクリックします。 起動メソッド設定画面が表示されます。 起動メソッド(処理)を選びます。 [メソッド]の ▼ をクリックします。 [演算を行う()]をクリックします。 設定後、「閉じる]ボタンをクリックして閉じます。

![](_page_53_Picture_101.jpeg)

―――加算結果を表示する―――

- ⑩ 使用するイベントを選択し、コンポーネントを接続する準備をします。 左側の「加算(ID:15)] コンポーネント上で右クリックー「イベント処理追加] - [処理完了イベント] とクリックします。
- ⑪ イベントの接続先コンポーネントを選びます。 左側の [加算(ID:15)] コンポーネントの [処理完了イベント] 上で 右クリック-[起動メソッド追加]とクリックします。空の四角い枠が追加されます。 右側に追加された空の四角い枠にコンポーネントを割り当てます。 右側に追加された空の四角い枠の上で右クリックー [接続コンポーネント選択] -[数値入力フィールド(ID:2)]コンポーネントをクリックします。

⑫ 接続したコンポーネントの処理を選びます。

接続したコンポーネントの上で右クリックー [起動メソッド設定...] をクリックします。 起動メソッド設定画面が表示されます。

起動メソッド(処理)を選びます。

[メソッド]の ■ をクリックします。

[表示したい文字列を設定する(String)]をクリックします。

引数を設定します。

説明:文字列

取得方法:イベント内包

メソッド/値:処理結果データ

設定後、[閉じる]ボタンをクリックして閉じます。

![](_page_54_Picture_61.jpeg)

⑬ 確認します。

 [実行(設定可)]で実行します。 電卓上で一桁の足し算を行います。 ここまで進めるとビルダー上では以下のようになります。

![](_page_55_Picture_13.jpeg)

#### Step.3 機能を拡張する

<span id="page-56-0"></span>以下の機能を追加して使いやすくしましょう。

- 1)クリアボタン:「C」のボタンを押すと画面表示を「0」にするようにします。
- 2)連続計算:この状態では、「1+2+3+4+5」と入力すると「4+5」だけが有効なので、 連続して計算できるようにします。
- 3)計算終了:計算が終了したら、次の計算のために左右のオペランドをクリアします。

#### 1)クリアボタン

「C」のボタンが押されたら、加算コンポーネントの内容をクリアし、画面表示を「0」に戻します。

# 考え方

U

- 1. [Cボタン]が押されたら「加算]コンポーネント内の左右オペランドに0を入れる。
- 2.0+0を計算させて、結果の0を画面上に表示する。

 コンポーネント同士の接続を確認します。 接続確認

[C(クリア)ボタン]をクリックしたら表示を0にする

![](_page_56_Picture_127.jpeg)

#### 「C」にクリアの機能を追加します。 操 作

- ① 使用するイベントを選択し、コンポーネントを接続する準備をします。 左側の「Cボタン(ID:12)] コンポーネント上で右クリックー「イベント処理追加] -[アクションイベント]とクリックします。
- ② イベントの接続先コンポーネントを選びます。 左側の[Cボタン(ID:12)]コンポーネントの[アクションイベント]上で 右クリック-[起動メソッド追加]とクリックします。空の四角い枠が追加されます。 右側に追加された空の四角い枠にコンポーネントを割り当てます。 右側に追加された空の四角い枠の上で右クリック-「接続コンポーネント選択]-[加算(ID:15)]コンポーネントをクリックします。
- ③ 接続したコンポーネントの処理を選びます。
	- 接続したコンポーネントの上で右クリックー「起動メソッド設定...]をクリックします。 起動メソッド設定画面が表示されます。
	- 起動メソッド(処理)を選びます。
	- [メソッド]の▼ をクリックします。
	- [数値変換/左右オペランド設定後、演算を行う(String,String)]をクリックします。
	- 引数0を設定します。

説明:左オペランド 取得方法:固定値 メソッド/値:0 引数1を設定します。 説明:右オペランド

取得方法:固定値

メソッド/値:0

設定後、[閉じる]ボタンをクリックします。

![](_page_57_Picture_104.jpeg)

#### 2)連続計算

 これまでの設定では「1+2+3+4+5」と入力すると「4+5」だけが有効になり、結果は「9」に なります。 これを「1+2+3+4+5」は「15」と計算できるようにします。

考え方

U

1. [+] ボタンが押されたら [=] と同じ処理をするように設定しておけば途中で計算が行われ、 計算結果が正しくなる。

 コンポーネント同士の接続を確認します。 [+ボタン]コンポーネントから [加算] コンポーネントに3つ接続します。 接続確認

右オペランドを設定する➊

![](_page_58_Picture_113.jpeg)

演算する2

![](_page_58_Picture_114.jpeg)

左オペランドを設定する➌

![](_page_59_Picture_128.jpeg)

 連続計算の機能を設定します。 [+ボタン(ID:13)] コンポーネントから3つのコンポーネントを接続します。 操 作

―――右オペランドを設定する➊―――

- ① イベントの接続先コンポーネントを選びます。 左側の「+ボタン(ID:13)] コンポーネントの「アクションイベント]上で 右クリック-[起動メソッド追加]とクリックします。空の四角い枠が追加されます。 右側に追加された空の四角い枠にコンポーネントを割り当てます。 右側に追加された空の四角い枠の上で右クリックー「接続コンポーネント選択]-[加算(ID:15)]コンポーネントをクリックします。
- ② 接続したコンポーネントの処理を選びます。

接続したコンポーネントの上で右クリックー [起動メソッド設定...]をクリックします。 起動メソッド設定画面が表示されます。

起動メソッド(処理)を選びます。

[メソッド]の▼ をクリックします。

[数値に変換後、右オペランドを設定する(String)]をクリックします。

引数を設定します。

説明:右オペランド 取得方法:メソッド戻り値 コンポーネント:数値入力フィールド(ID:2) メソッド/値:表示されている文字列を取得する

設定後、[閉じる] ボタンをクリックします。

![](_page_59_Picture_129.jpeg)

―――演算する➋―――

- ③ イベントの接続先コンポーネントを選びます。 左側の [+ボタン(ID:13)] コンポーネントの [アクションイベント] 上で 右クリック-[起動メソッド追加]とクリックします。空の四角い枠が追加されます。 右側に追加された空の四角い枠にコンポーネントを割り当てます。 右側に追加された空の四角い枠の上で右クリックー「接続コンポーネント選択]-[加算(ID:15)]コンポーネントをクリックします。
- ④ 接続したコンポーネントの処理を選びます。 接続したコンポーネントの上で右クリックー [起動メソッド設定...] をクリックします。 起動メソッド設定画面が表示されます。 起動メソッド(処理)を選びます。 [メソッド]の▼ をクリックします。 [演算を行う()]をクリックします。 設定後、「閉じる」ボタンをクリックします。

![](_page_60_Picture_123.jpeg)

**──左オペランドを設定する❸(基礎編 Step2 で設定済み)───** 

- ⑤ イベントの接続先コンポーネントを選びます。 左側の「+ボタン(ID:13)] コンポーネントの「アクションイベント]上で 右クリック-[起動メソッド追加]とクリックします。空の四角い枠が追加されます。 右側に追加された空の四角い枠にコンポーネントを割り当てます。 右側に追加された空の四角い枠の上で右クリックー「接続コンポーネント選択]-[加算(ID:15)]コンポーネントをクリックします。
- ⑥ 接続したコンポーネントの処理を選びます。

接続したコンポーネントの上で右クリックー「起動メソッド設定...] をクリックします。 起動メソッド設定画面が表示されます。 起動メソッド(処理)を選びます。 [メソッド]の▼ をクリックします。 「数値に変換後、左オペランドを設定する(String)]をクリックします。 引数を設定します。 説明:左オペランド 取得方法:メソッド戻り値 コンポーネント:数値入力フィールド(ID:2)

メソッド/値:表示されている文字列を取得する

設定後、[閉じる] ボタンをクリックします。

![](_page_61_Picture_28.jpeg)

メソッドの順番を入れ替えます。 操 作

① 以下のようにメソッドの位置を入れ替えます。

移動したいメソッドをドラッグすると移動できます。

![](_page_61_Picture_29.jpeg)

## 3)計算終了

計算が終了したら、次の計算のために左右のオペランドをクリアしておきます。

![](_page_62_Picture_2.jpeg)

U

1.加算コンポーネントが計算を完了した時点で、左右のオペランドを「0」にクリアする。

 コンポーネント同士の接続を確認します。 接続確認

計算結果を表示する❶

![](_page_62_Picture_132.jpeg)

左右オペランドを0にクリアする2

![](_page_62_Picture_133.jpeg)

#### 操 作

 左右オペランドを「0」にクリアしましょう。 [加算]コンポーネントから2つのコンポーネントを接続します。

**---計算結果を表示する●(基礎編 Step2 で設定済み)ー** 

- ① イベントの接続先コンポーネントを選びます。 左側の [加算(ID:15)] コンポーネントの [処理完了イベント] 上で 右クリック-[起動メソッド追加]とクリックします。空の四角い枠が追加されます。 右側に追加された空の四角い枠にコンポーネントを割り当てます。 右側に追加された空の四角い枠の上で右クリック-[接続コンポーネント選択]-[数値入力フィールド(ID:2)]コンポーネントをクリックします。
- ② 接続したコンポーネントの処理を選びます。

![](_page_63_Picture_107.jpeg)

![](_page_63_Picture_108.jpeg)

―――左右オペランドを0にクリアする➋―――

 ③ イベントの接続先コンポーネントを選びます。 左側の「加算(ID:15)] コンポーネントの「処理完了イベント] 上で 右クリック-[起動メソッド追加]とクリックします。 空の四角い枠が追加されます。 右側に追加された空の四角い枠にコンポーネントを割り当てます。 右側に追加された空の四角い枠の上で右クリックー「接続コンポーネント選択]-[加算(ID:15)]コンポーネントをクリックします。

④ 接続したコンポーネントの処理を選びます。

接続したコンポーネントの上で右クリックー [起動メソッド設定...] をクリックします。 起動メソッド設定画面が表示されます。

起動メソッド(処理)を選びます。

[メソッド]の▼ をクリックします。

[数値に変換後、左右オペランドを設定する(String,String)]をクリックします。

引数0を設定します。

説明:左オペランド

取得方法:固定値

メソッド/値:0

引数1を設定します。

説明:右オペランド

取得方法:固定値

メソッド/値:0

設定後、[閉じる] ボタンをクリックします。

![](_page_64_Picture_83.jpeg)

⑤ 設定を確認しましょう。

 [実行(設定可)]で実行します。 [C]クリアボタンを使用してみましょう。 連続計算してみましょう。

# Step.4 アプリケーションの名称を付ける

<span id="page-65-0"></span>作成したアプリケーションに名前を付けます。

![](_page_65_Picture_34.jpeg)

▌ 操 作 |アプリケーションに名前を設定します。

 ① [アプリケーション名称]の欄に「電卓アプリケーション」と入力します。 自動的に [アプリケーション] コンポーネントの [Key] にも名前が入力されます。

![](_page_65_Picture_35.jpeg)

ここまで進めるとビルダー上では以下のようになります。

![](_page_66_Picture_13.jpeg)